## **Il Database**

Il modulo attività Database permette ai partecipanti di un corso di creare, gestire e ricercare insiemi di record. Il formato e la struttura dei record è impostato liberamente dal docente e può includere caselle di spunta, pulsanti radio, menu a discesa, immagini, file, URL, numeri, testi.

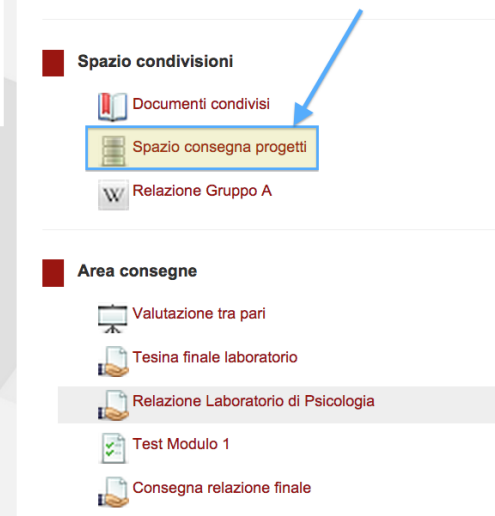

Per inserire un record nel database, dopo aver aperto dalla home page l'attività "Spazio consegna Progetti",

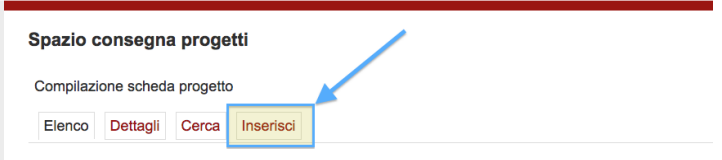

bisogna cliccare sulla voce "Inserisci" e compilare i campi che il docente ha impostato.

In questo caso, ad esempio, dobbiamo inserire un titolo in un campo di testo, del testo e un file allegato secondo un procedimento già illustrato nei tutorial precedenti.

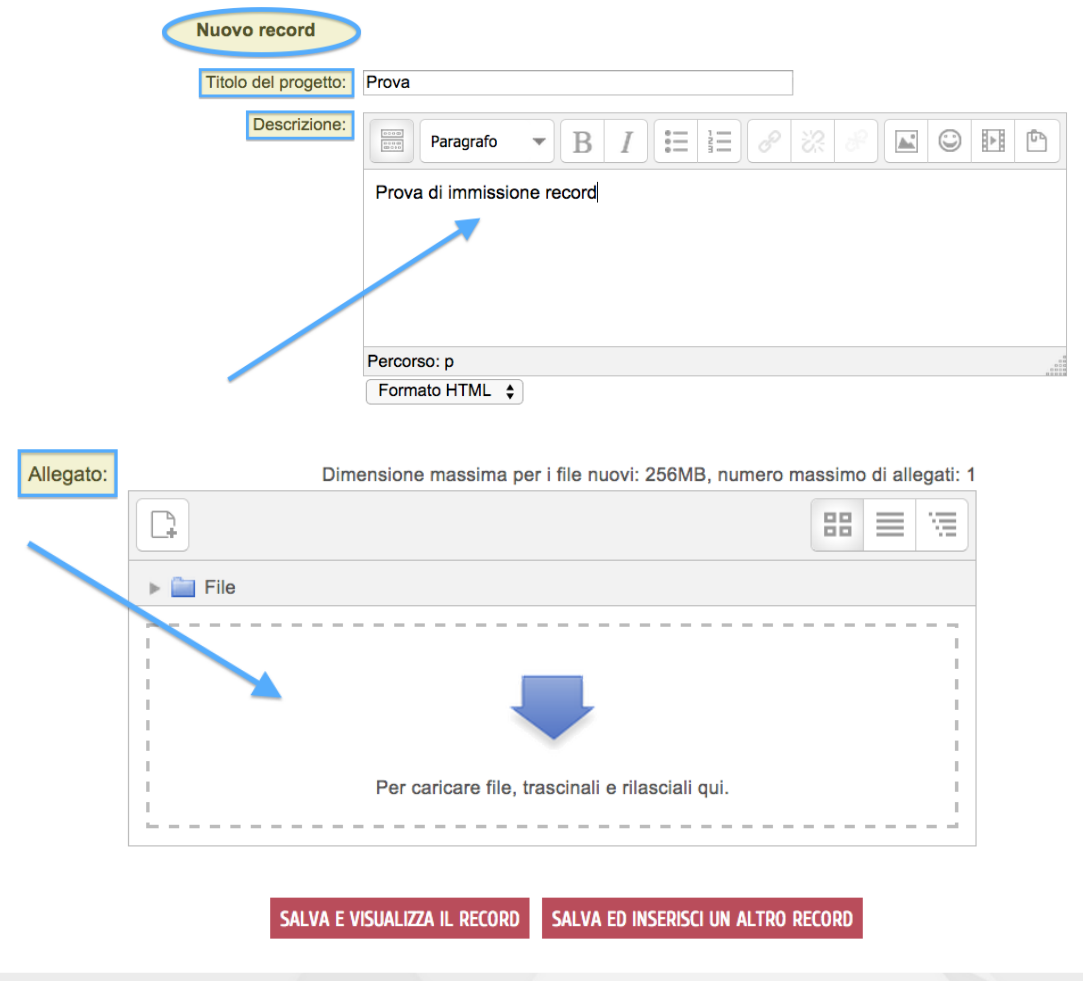

Cliccando su "Salva ed inserisci un altro record" si salveranno i dati e si avrà subito la possibilità di inserire un nuovo record. Invece, cliccando su "Salva e visualizza il record" i dati appena inseriti verranno salvati e subito visualizzati in una nuova scheda.

Dalla voce "Elenco**"** si possono visualizzare tutti i record inseriti nel database.

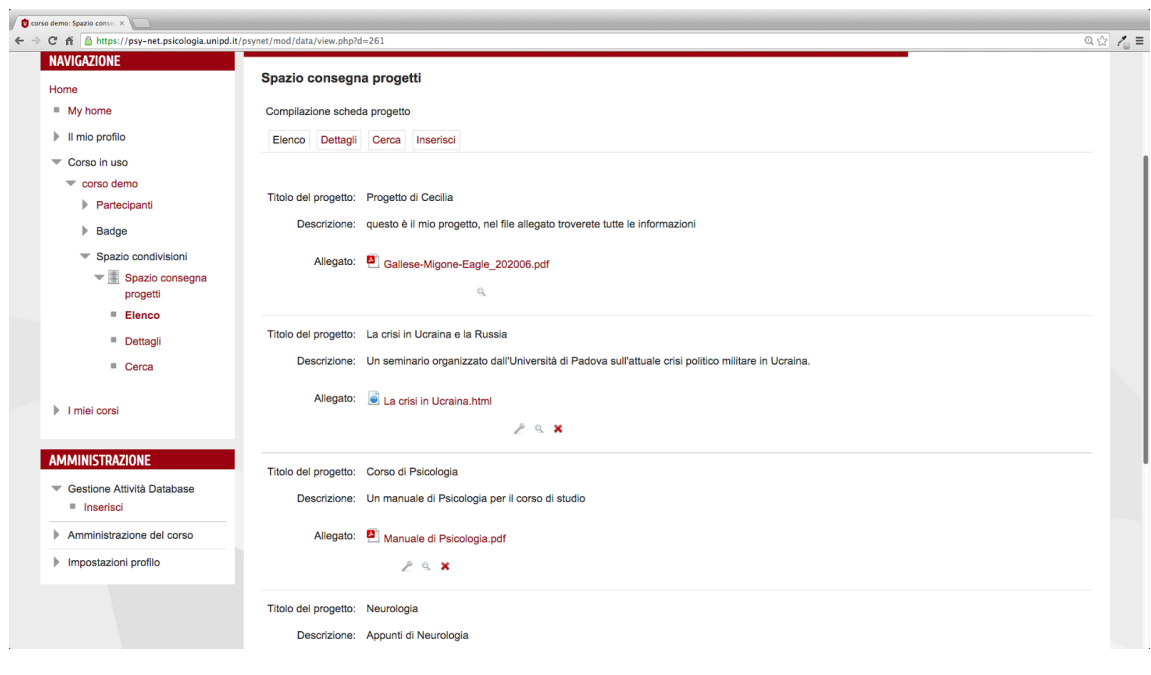

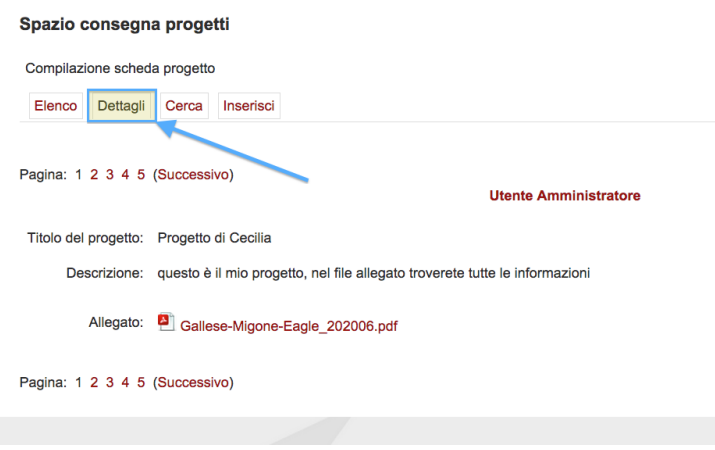

Invece, scegliendo voce "Dettagli**"** si possono visualizzare uno ad uno.

Cliccando sul pulsante "Cerca" si accede alla funzione di ricerca nel database. Subito a destra vi sono i due menù a tendina delle funzioni di ordinamento, impostati sui valori predefiniti di "Data/ora inserimento" il primo e di "Crescente" il secondo.

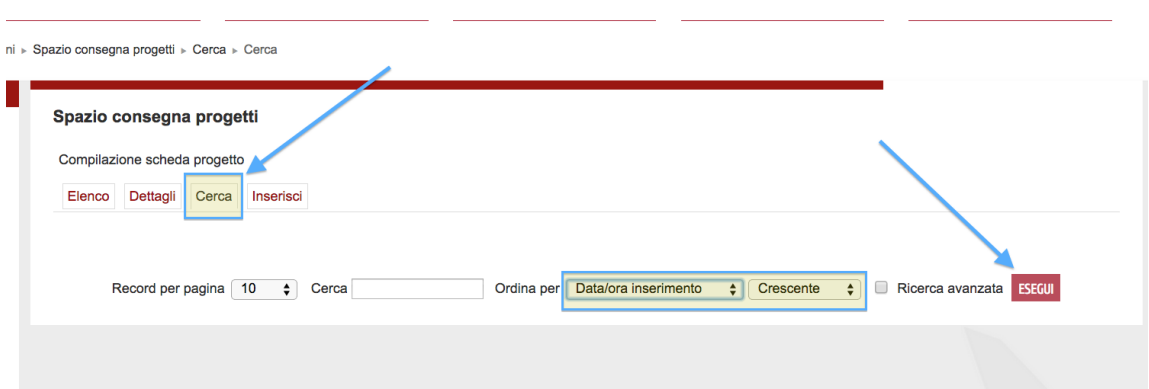

L'utente è libero di scegliere altre impostazioni per una visualizzazione più confacente ai propri bisogni.

Marcando la voce "Ricerca avanzata" compare la maschera per una ricerca più mirata. "Reimposta filtri" permette di cancellare il contenuto dei campi a disposizione per eseguire una nuova ricerca.

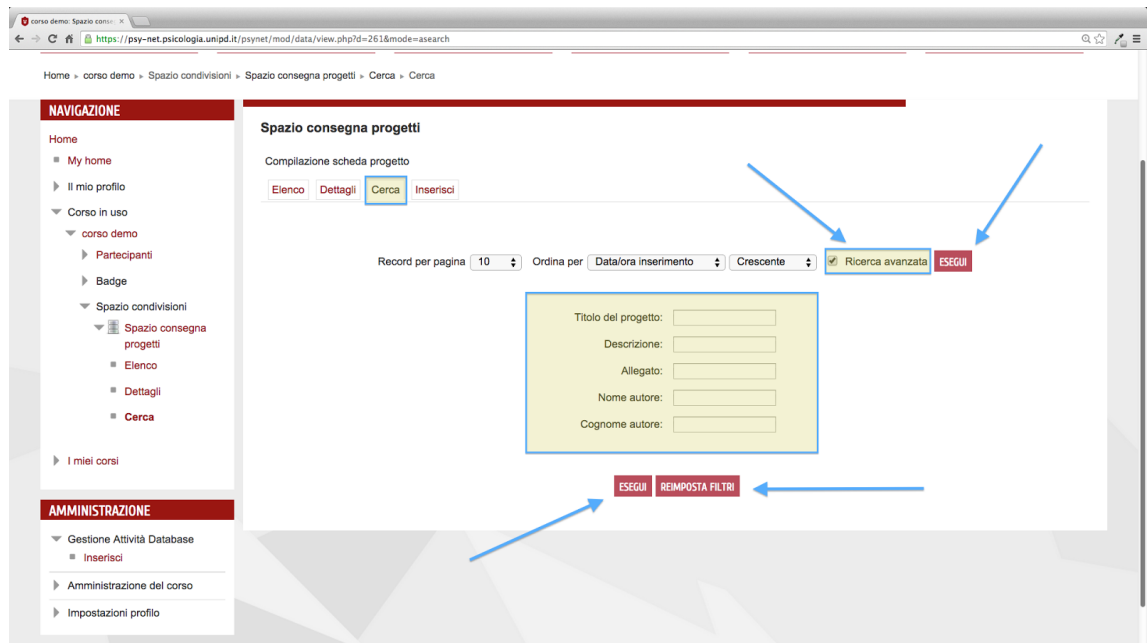

"Esegui" permette di avviare la ricerca voluta.